# **ControlLogix DeviceNet Scanner Module**

(Catalog Number 1756-DNB)

# **To the Installer**

The 1756-DNB module is a DeviceNet<sup> $M$ </sup> scanner module that resides in a Control**Logix**<sup>™</sup> chassis and provides DeviceNet monitoring, configuration, and I/O scan capabilities.

Use this document as a guide to install the ControlLogix DeviceNet scanner module.

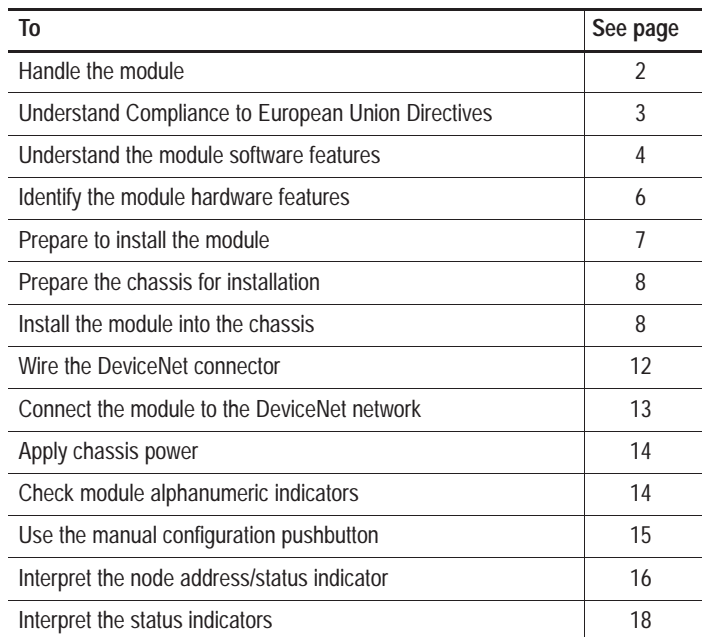

Publication 1756-5.66 – November 1998

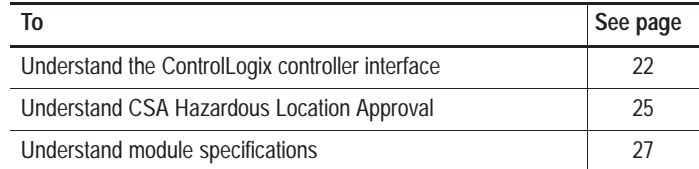

# **Handling the Module**

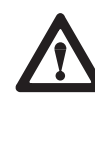

**ATTENTION:** The module uses CMOS technology, which is highly sensitive to electrostatic discharge (ESD). ESD may be present whenever you are handling the module. Handling a module without any ESD protection can cause internal circuit damage that may not be apparent during installation or initial use.

Take these precautions to guard against ESD damage:

- Before handling the module, be sure to wear the provided static strap and touch a grounded object to discharge any built-up static charge.
- Avoid touching the backplane connector or interface connector pins located on the module.
- If the module is not in use, store it in the anti-static clamshell in which the module was shipped.
- **Important:** Remember, a computer with ac power disconnected is *not* a grounded object.

### **Understand Compliance to European Union Directives**

If this product bears the  $\mathsf{C}\boldsymbol{\epsilon}$ European Union and EEA regions. It has been designed and tested to meet the following directives.

#### **EMC Directive**

This product is tested to meet Council Directive 89/336/EEC Electromagnetic Compatibility (EMC) and the following standards, in whole or in part, documented in a technical construction file:

- $\bullet$ EN 50081-2EMC – Generic Emission Standard, Part 2 – Industrial Environment
- EN 50082-2EMC Generic Immunity Standard, Part 2 Industrial Environment

This product is intended for use in an industrial environment.

#### **Low Voltage Directive**

This product is tested to meet Council Directive 73/23/EEC Low Voltage, by applying the safety requirements of EN 61131–2 Programmable Controllers, Part 2 – Equipment Requirements and Tests.

 this publication as well as these Allen-Bradley publications: For specific information required by EN 61131-2, see the appropriate sections in

- Industrial Automation Wiring and Grounding Guidelines for Noise Immunity, publication 1770-4.1
- Guidelines for Handling Lithium Batteries, publication AG-5.4
- $\bullet$ Automation Systems Catalog, publication B111

This equipment is classified as open equipment and must be mounted in an enclosure during operation to provide safety protection.

# **Understand the Module's Software Features**

The 1756-DNB module has the following software features. You activate these features by using DeviceNetManager<sup>™</sup> software (catalog no. 1787-MGR) or **RS**NetWorx for DeviceNet (catalog no. 9357-DNETL3). For more information, refer to the DeviceNet Manager Software User Manual, publication 1787-6.5.3, the appropriate **RS**NetWorx for DeviceNet documentation, and the 1756-DNB Scanner Configuration Manual, publication 1756-6.5.15.

#### **Slave Mode**

The slave mode feature allows processor-to-processor communication. Slave mode also allows the scanner to perform as a slave device to another master on the network.

Like any other slave, when the scanner module is in slave mode, it exchanges data with only one master. You control what information is exchanged through scan list configuration and associated mapping functions of DeviceNet Manager software.

The slave mode function has these variations:

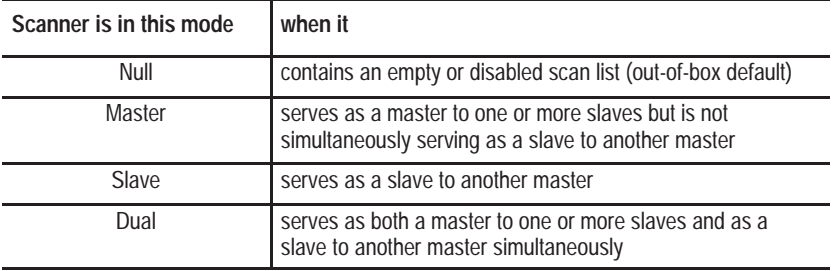

#### **Change of State**

The scanner module can send and receive data on a change of state basis with slave devices that also have this feature. Data is sent:

- whenever a data change occurs, or
- at a user-configurable heartbeat rate

Change of state increases system performance by reducing network traffic, since data is only sent on an as-needed basis. Use DeviceNet Manager software to activate this feature.

#### **Cyclic I/O**

The scanner module can send and receive data on a cyclic basis with slave devices that also have this feature.

Cyclic I/O increases system performance by reducing network traffic, since data is only sent at a user-configurable rate. Use DeviceNet Manager or **RS**NetWorx for DeviceNet software to activate this feature.

# **Identify the Module's Hardware Features**

Use this illustration to identify the external features of the module.

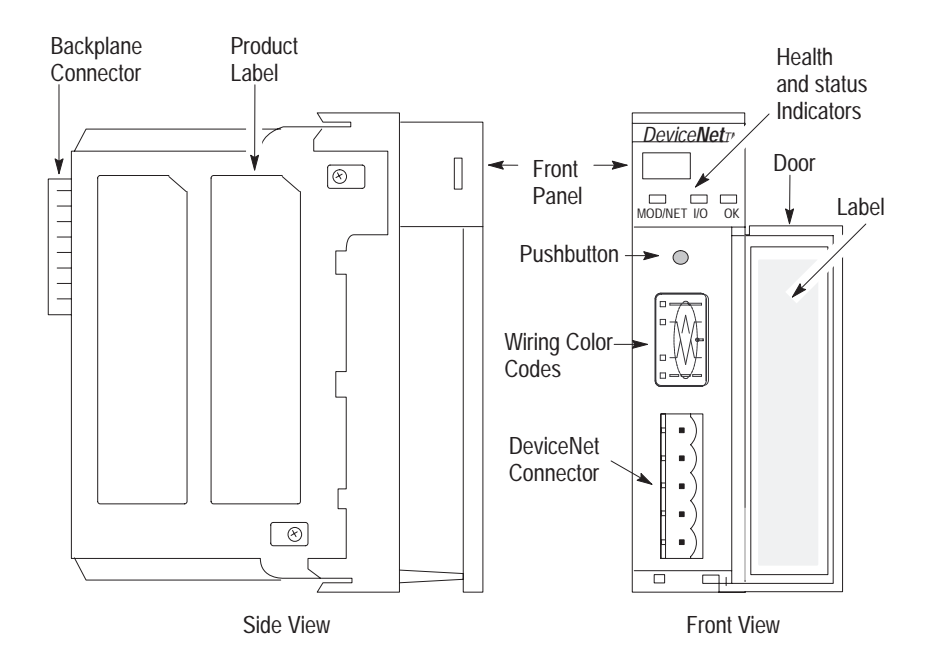

# **Prepare to Install the Module**

Before you install the module, make sure that you have these components.

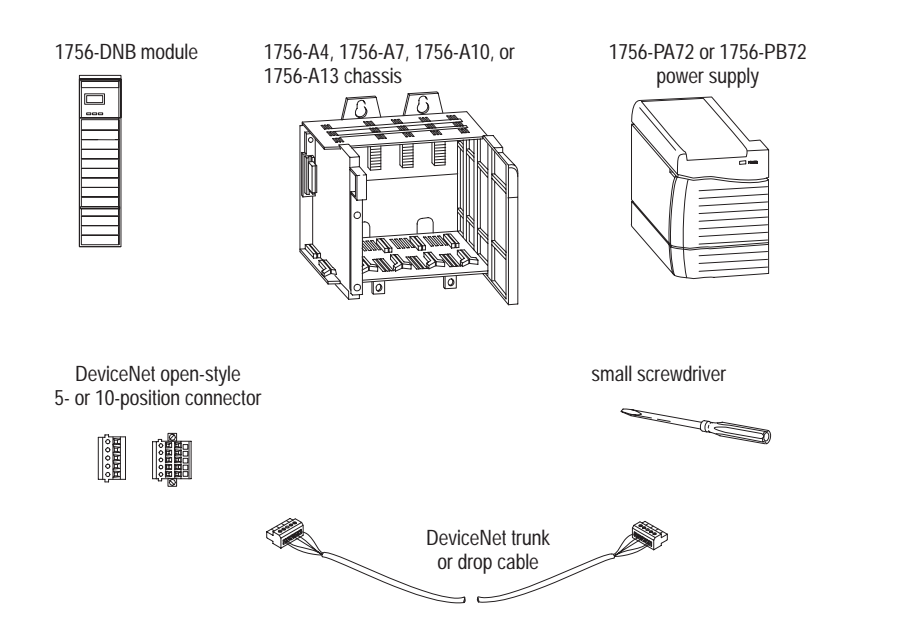

## **Prepare the Chassis for Module Installation**

Before you install the module, you must install and connect a ControlLogix chassis and power supply. To install these products, refer to the installation instructions you received with them.

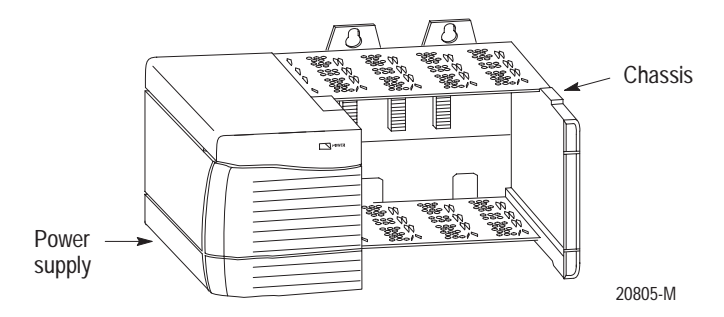

# **Install or Remove the Module**

This module is designed to be installed or removed while chassis power is applied.

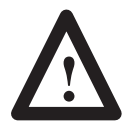

**ATTENTION:** When you insert or remove a module while backplane power is on, an electrical arc may occur. An electrical arc can cause personal injury or property damage by:

- sending an erroneous signal to your system's field device causing unintended machine motion or loss of process control
- causing an explosion in a hazardous environment

Repeated electrical arcing causes excessive wear to contacts on both the module and its mating connector. Worn contacts may create electrical resistance that can affect module operation.

#### **Determine Module Slot Location**

This example shows chassis slot numbering in a 4-slot chassis. Slot 0 is the first slot and is always located to the right of the power supply. You can use any size ControlLogix chassis and install the module in any slot.

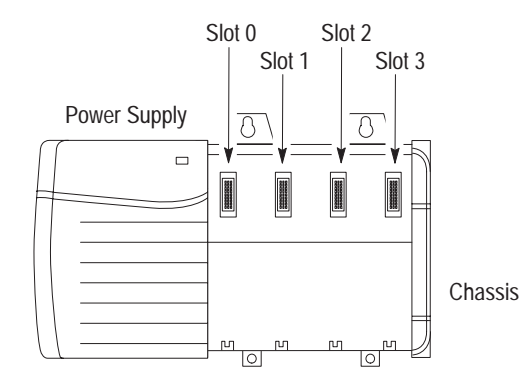

You can use multiple 1756-DNB modules in the same chassis. You can use as many 1756-DNB modules as your power supply can accommodate (i.e., number for which the power supply is rated).

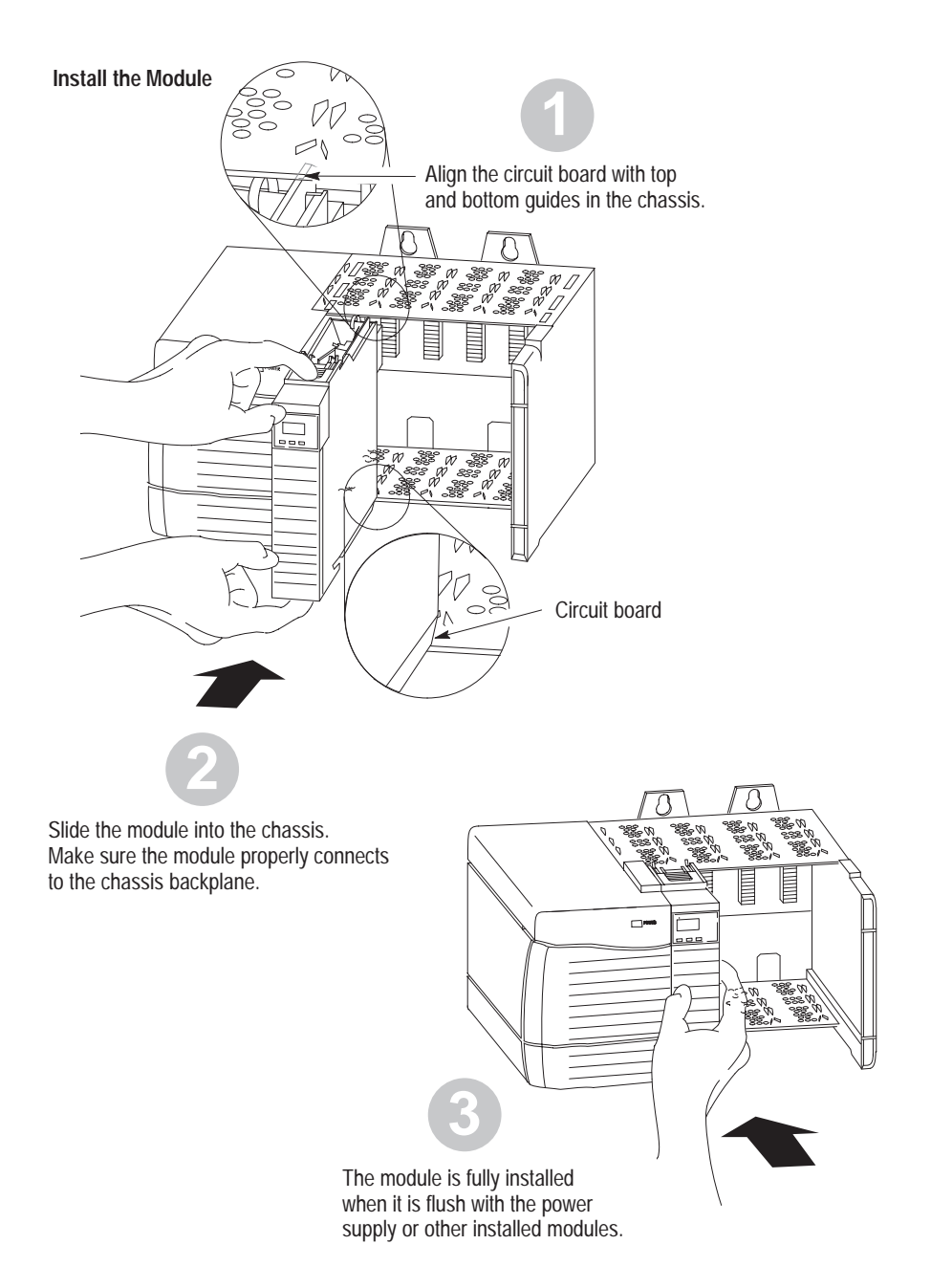

#### **Remove or Replace the Module (when applicable)**

**Important:** If you are replacing an existing 1756-DNB module with another 1756-DNB module and you want to resume identical system operation, you must install the new module in the same slot.

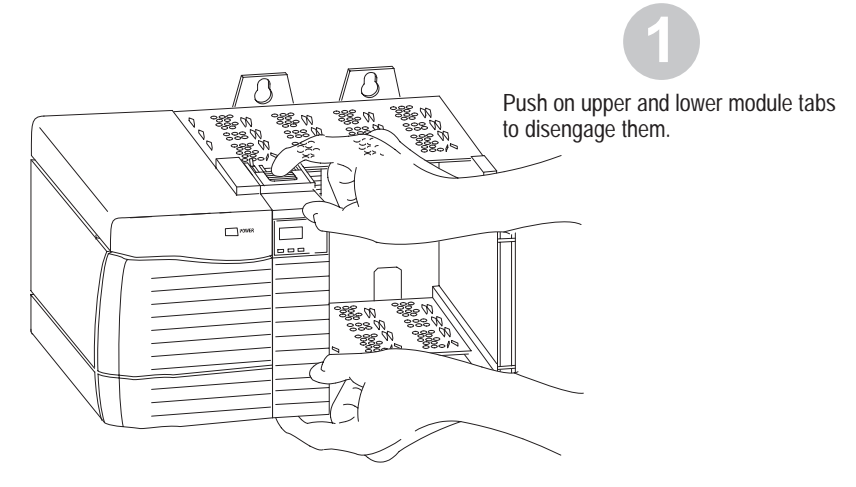

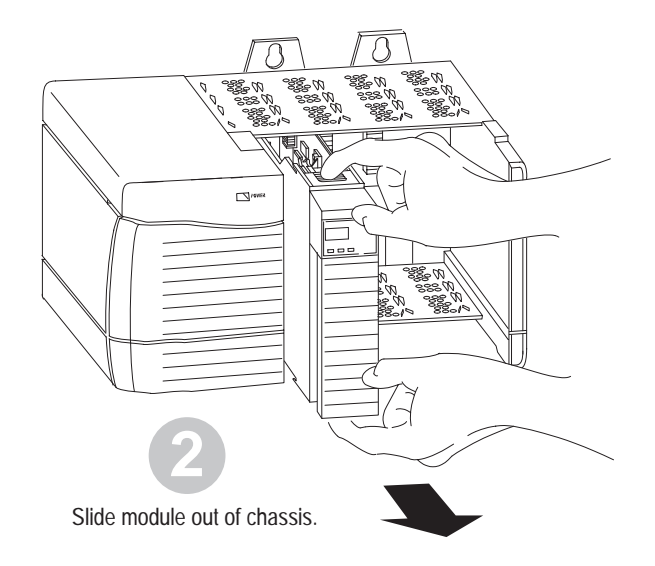

### **Wire the DeviceNet Connector**

Use an open-style 5- or 10-position linear plug to connect to the DeviceNet network. An open-style 10-position linear plug is provided with your module.

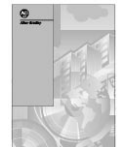

For detailed DeviceNet connection information, see the DeviceNet Cable System Planning and Installation Manual, publication DN-6.7.2. Also see the Industrial Automation Wiring and Grounding Guidelines for Noise Immunity, publication 1770-4.1.

Wire the connector according to these illustrations.

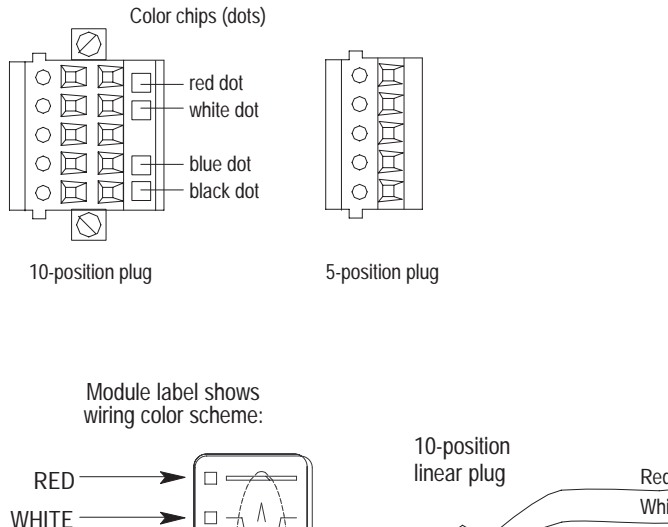

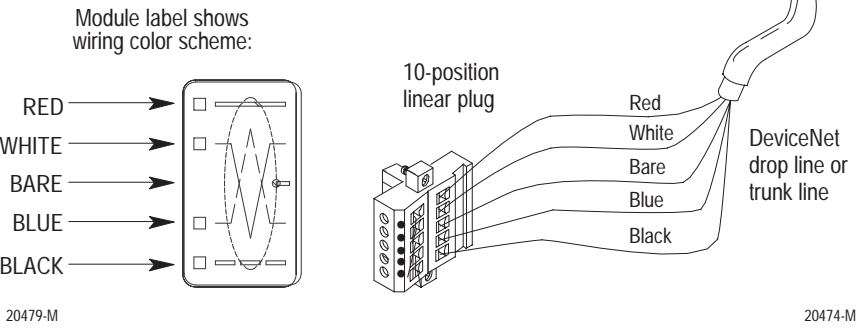

## **Connect the Module to the DeviceNet Network**

**1.** Attach the connector to the DeviceNet port.

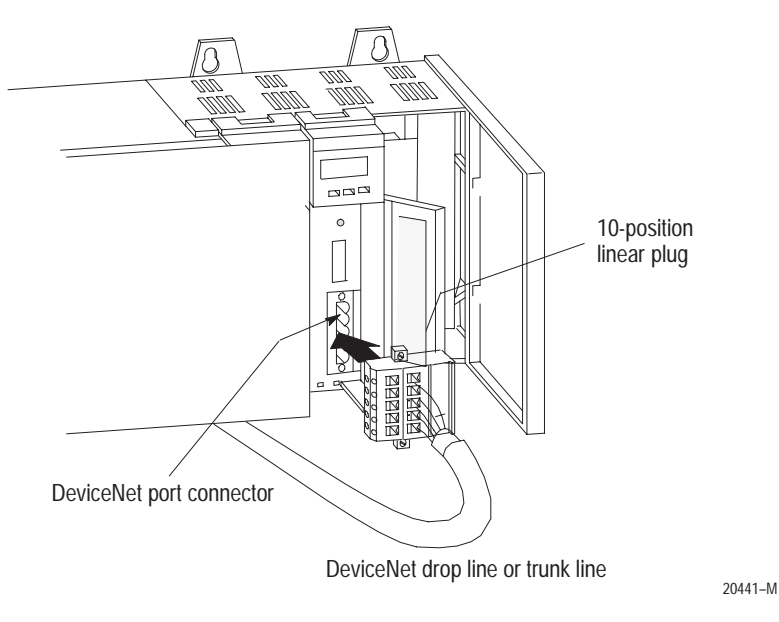

**2.** Tighten screws as needed.

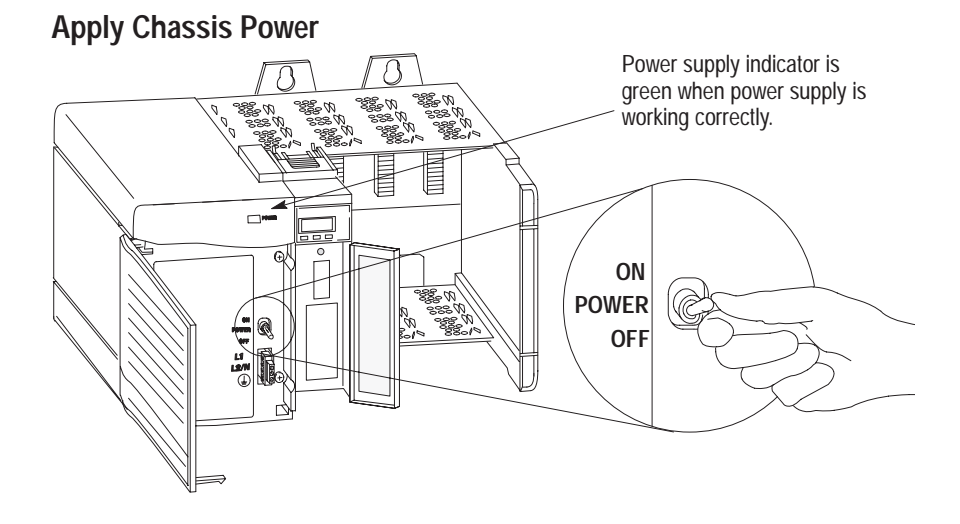

# **Check Module Alphanumeric Indicators**

Check the module alphanumeric indicators to determine if the module is operating. When you apply chassis power, the module alphanumeric indicators cycle through these displays:

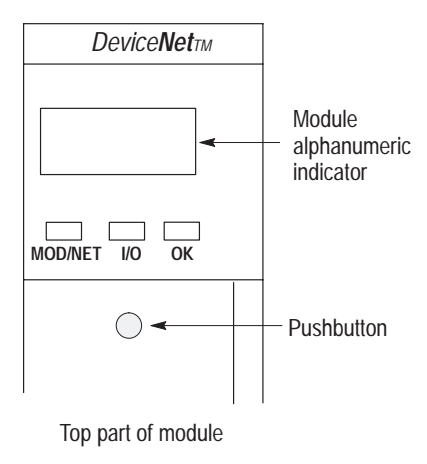

- Firmware major revision (01 through 128)
- Firmware minor revision (01 through 255)
- MAC ID (A#00 to A#63, with A#63 as the default)
- Baud rate (125, 250, or 500, with 125 as the default)

Use the DeviceNet Manager software or 1756-DNB pushbutton to change the baud rate and MAC ID.

# **Using Manual Configuration Pushbutton Operation**

The 1756-DNB scanner module has a dual-function pushbutton.

- Without a network connection, when pushed, it displays network baud rate, allowing you to select the rate.
- With a network connection, when pushed, it displays the MAC ID or network node address, allowing you to select the node address.

#### **If your module is not connected to a network:**

**1.** Select the network baud rate by pushing in and holding the pushbutton.

The module's alphanumeric indicator cycles through the allowable baud rates.

**2.** Release the button when the baud rate shown on the display is the baud rate you want to select.

### **If your module is connected to the network:**

**1.** Select the network node address by pushing in and holding the pushbutton.

The display starts at the *current* MAC ID and cycles through the network node addresses.

**2.** Release the button when the address number shown on the display is the number you want to select.

### **Interpret the Node Address/Status Indicator**

Your 1756-DNB scanner module has a node address/status indicator that usesalphanumeric displays to indicate diagnostic information about your module. The display flashes at approximately 1 second intervals, depending on network traffic. The table summarizes the meanings of the alphanumeric codes.

#### **What Is Displayed?**

The display, for instance, for RUN would look like this, and would toggle between the network address and the mode: A#01 RUN

If there is a *problem*, the display looks like this, and displays the network address, followed by the MAC ID of the problem node, followed by the error code. The display toggles through these elements until the error is corrected.

> A#01 N#33E#72

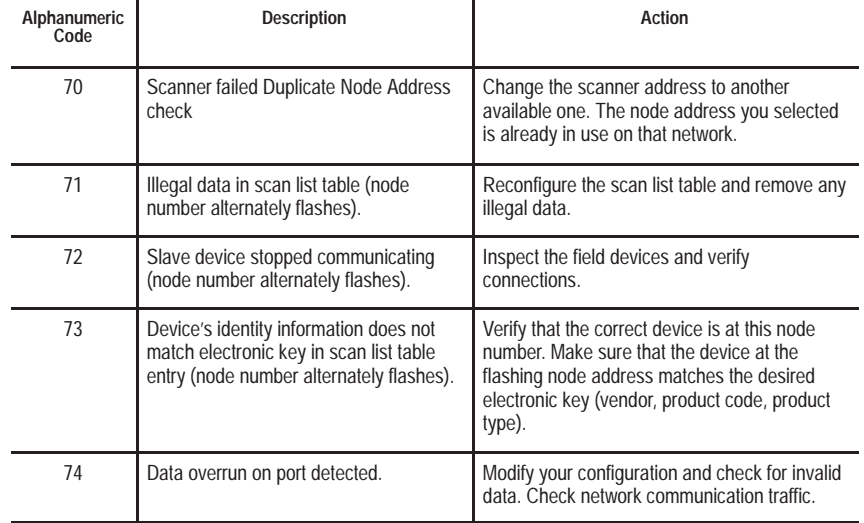

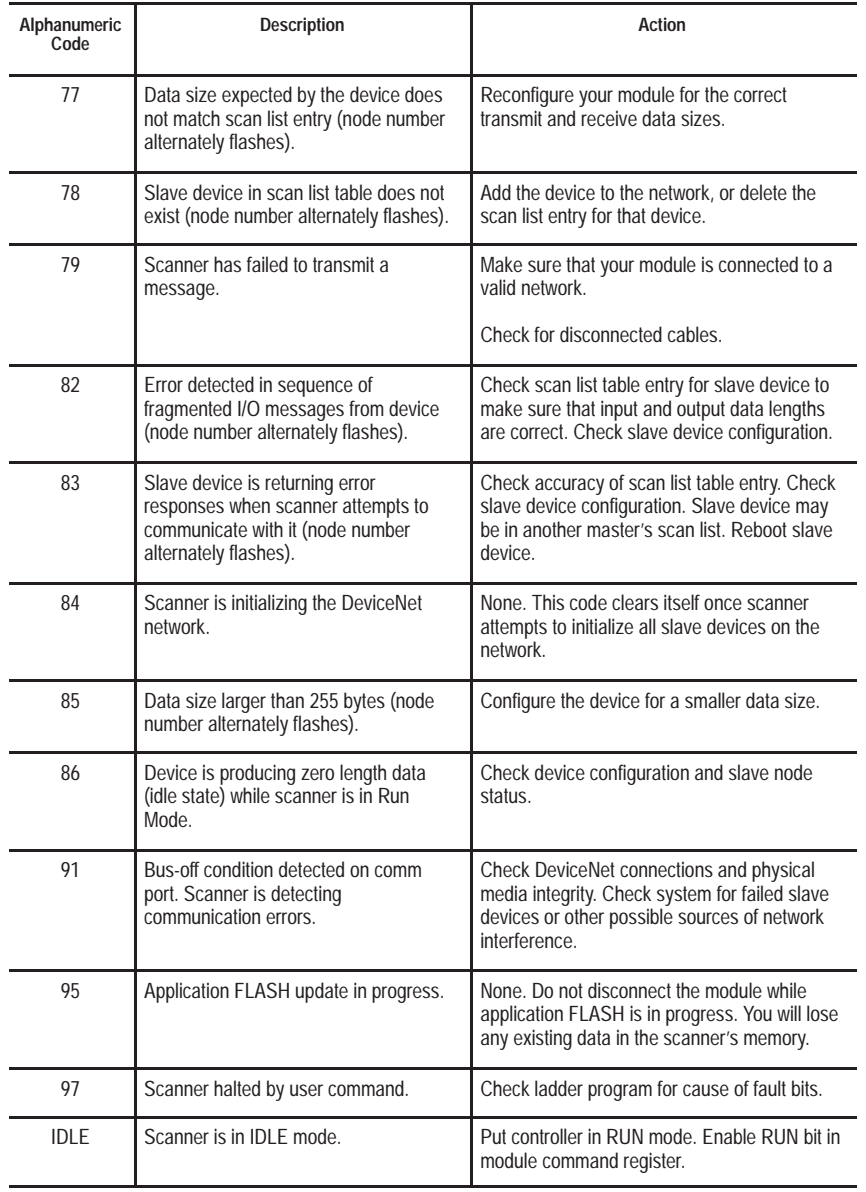

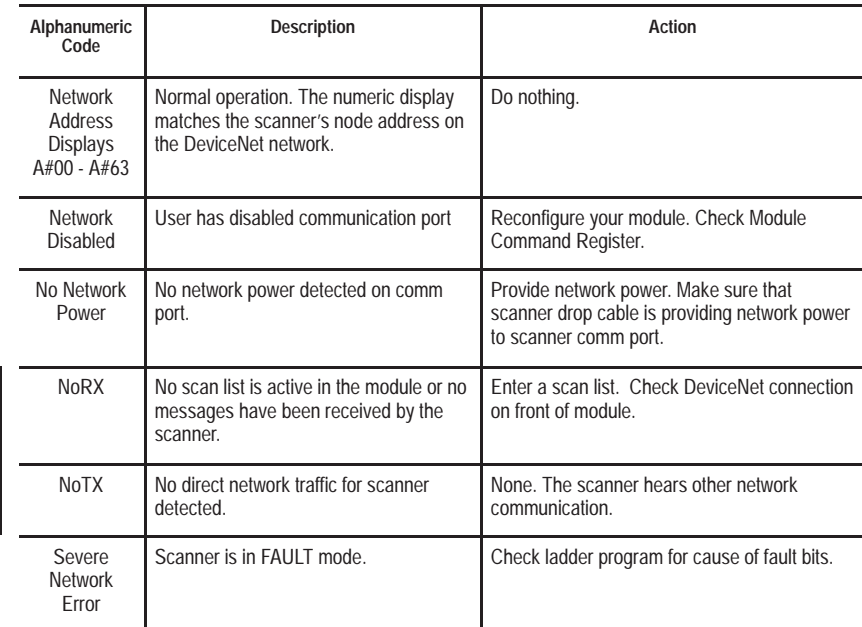

# **Interpret the Status Indicators**

The three status indicators on the module give you information about your network and its connections. The tables on pages 19 through 21 outline the indicator condition and the corresponding status, and explain what each condition means to you.

### **Module/Network (MOD/NET) Status Indicator**

This bi-color (green/red) LED provides limited device and communication status. The combined Module/Network (or Mod/Net) Status LED indicates whether or not the device has power and is operating properly.

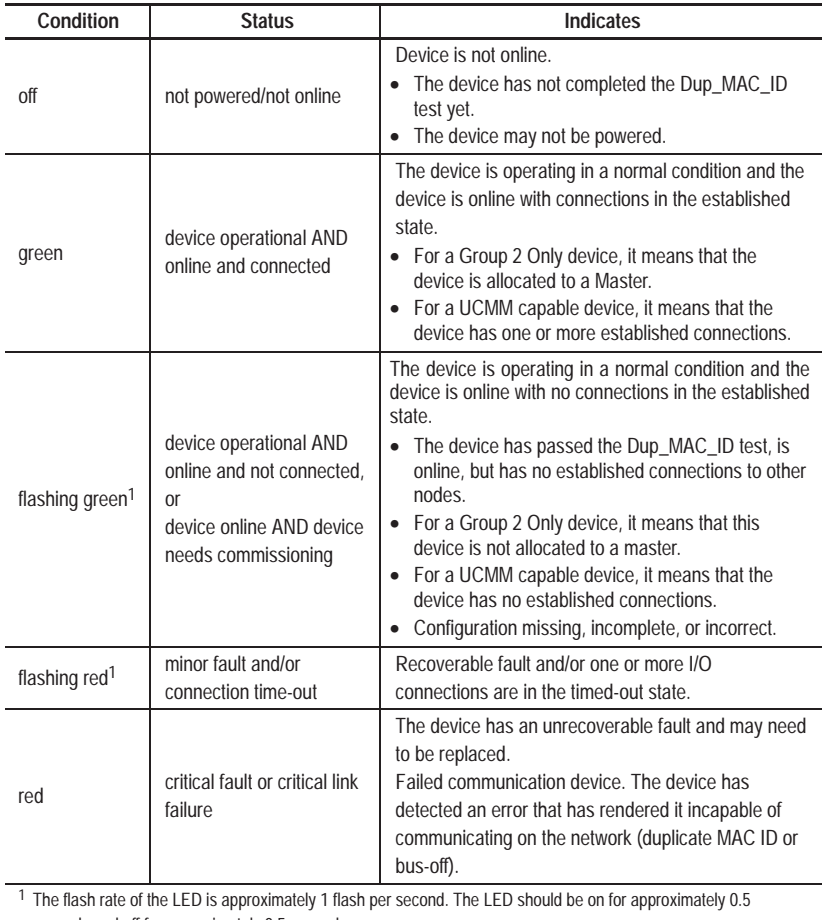

seconds and off for approximately 0.5 seconds.

#### **I/O Status Indicator**

This bi-color (green/red) LED provides information concerning the status of inputs and/or outputs. The terms 'inputs' and 'outputs' are being applied loosely here. For example, a Pneumatic Valve Pack device developer may model its product using Discrete Output Point Objects.

The intent of the I/O Status LED is to inform you whether this device has outputs under control and whether any outputs or inputs are active (outputs active, inputs producing, etc.) or faulted. The LED is intended to reflect the mode/state of the inputs and outputs, not necessarily the on/off condition of the I/O points themselves.

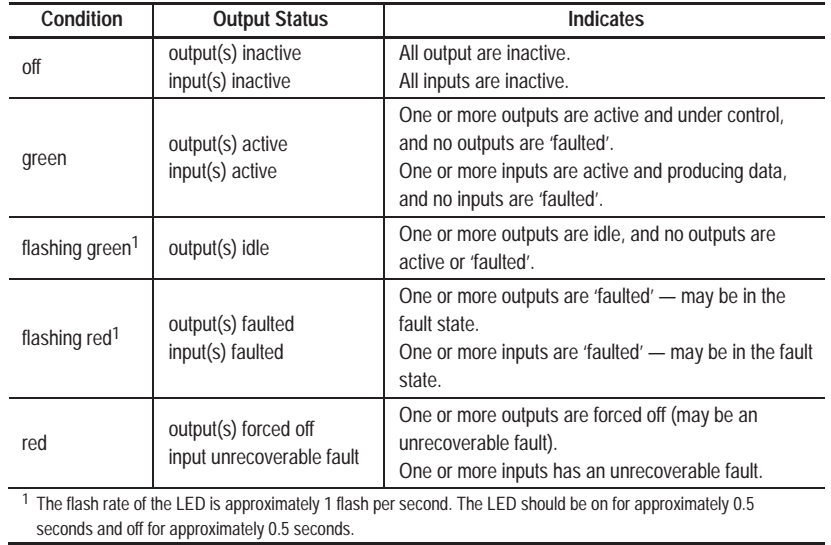

### **Health (OK) Status Indicator**

This bi-color (green/red) LED provides device status in the ControlLogix chassis. It indicates whether the device has power and is operating properly.

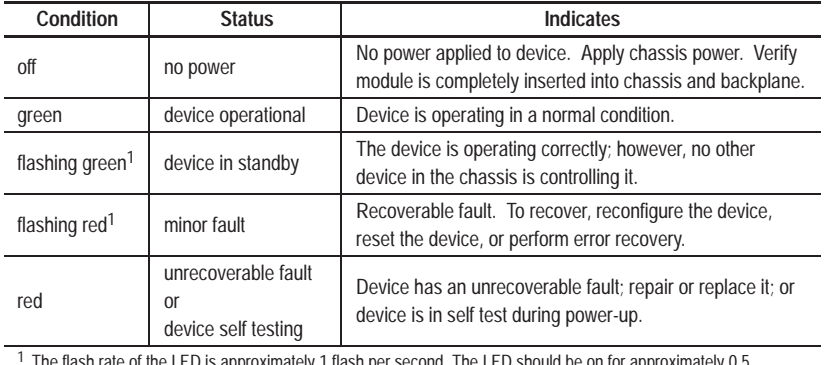

ate of the LED is approximately 1 hash per second. The LED should be on for approximately 0.5 seconds and off for approximately 0.5 seconds.

### **ControlLogix Controller Interface**

The initial release of the 1756-DNB firmware supports a single default input, output, and status structure over the ControlLogix backplane. These default I/O structures were created to reduce the complexity of connecting DeviceNet I/O and status data with ladder programs. The module creates all 3 structures whether or not DeviceNet nodes are configured or online. The **RS**Logix5000 software directs the controller to connect to these predefined default I/O structures. The controller automatically performs periodic updates of the structures on a cyclic basis.

The DeviceNet Manager and **RS**NetWorx for DeviceNet software applications configure scanlist map segments that are used to copy specific portions of I/O data between the I/O structures and DeviceNet network packets.

**Important:** The 1756-DNB scanner supports ControlLogix connections with only one controller at a time.

#### **Output Structure**

The controller controls output I/O by writing output data to an output structure that exists in the 1756-DNB module. The scanner module then delivers a copy of these output values to modules on DeviceNet. The output structure consists of a 32-bit control register and an array of 123 x 32-bit words for output data.

The output structure consists of these data regions:

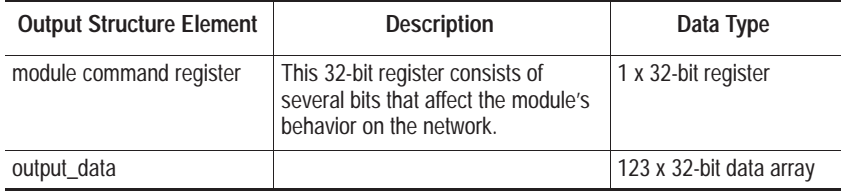

#### **Module Command Register Bit Definitions**

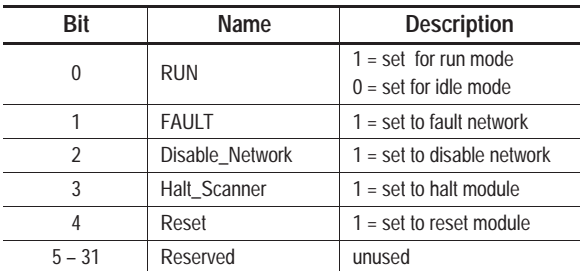

#### **Input Structure**

The controller receives input I/O by reading input data from an input structure that exists in the 1756-DNB module. The scanner module receives input data from DeviceNet modules and delivers a copy of these values to the controller. The input structure consists of one 32-bit status register and an array of 124 x 32-bit words for input data. The 32-bit status register reflects the current state of several key module-level operational parameters.

The input structure consists of these data regions.

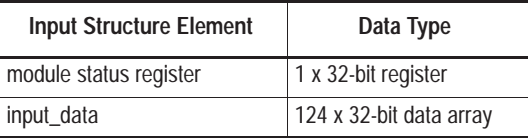

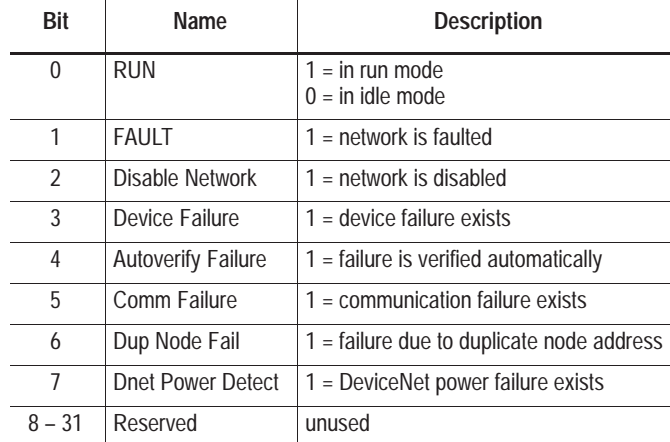

#### **Module Status Register Bit Definitions**

#### **Status Structure**

The controller receives status information concerning the 1756-DNB module's ability to exchange DeviceNet messages with other nodes by reading from a status structure that exists in the 1756-DNB module. The scanner module periodically updates the contents of the status structure and copies its contents to the controller. The status structure consists of several 64-bit tables. The bit position of each of the 64 bits that make up a given status table directly corresponds to the node address of a device.

The status structure consists of these data regions:

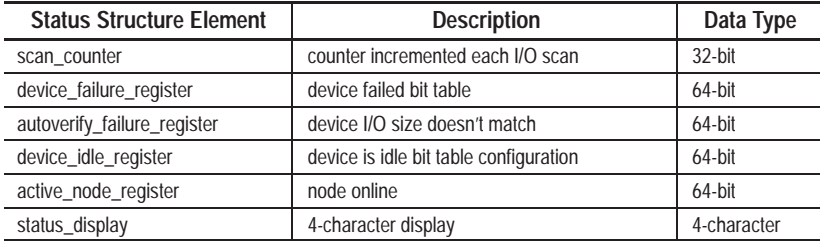

## **CSA Hazardous Location Approval**

CSA certifies products for general use as well as for use in hazardous locations. **Actual CSA certification is indicated by the product label** as shown below, and not by statements in any user documentation.

Example of the CSA certification product label<sup>-</sup>

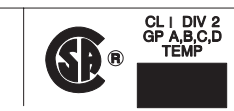

To comply with CSA certification for use in hazardous locations, the following information becomes a part of the product literature for this CSA-certified industrial control product.

- This equipment is suitable for use in Class I, Division 2, Groups A, B, C, D, or non-hazardous locations only.
- The products having the appropriate CSA markings (that is, Class I Division 2, Groups A, B, C, D), are certified for use in other equipment where the suitability of combination (that is, application or use) is determined by the CSA or the local inspection office having jurisdiction.

**Important:** Due to the modular nature of a programmable control system, the product with the highest temperature rating determines the overall temperature code rating of a programmable control system in a Class I, Division 2 location. The temperature code rating is marked on the product label as shown.

Temperature code rating

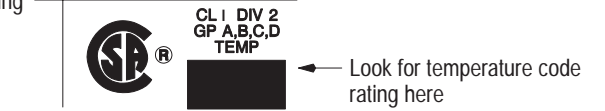

The following warnings apply to products having CSA certification for use in hazardous locations.

**WARNING:** Explosion hazard —

- 
- Substitution of components may impair suitability for Class I, Division 2. Do not replace components unless power has been switched off or the area is known to be non-hazardous.
- Do not disconnect equipment unless power has been switched off or the area is known to be non-hazardous. • Do not disconnect equipment unless power has been switched off or the<br>• Do not disconnect connectors unless power has been switched off or the
	- area is known to be non-hazardous. Secure any user-supplied connectors that mate to external circuits on this equipment by using screws, sliding latches, threaded connectors, or other means such that any connection can withstand a 15 Newton (3.4 lb.) separating force applied for a minimum of one minute.
	- Batteries must be changed only in an area known to be non-hazardous.

CSA logo is a registered trademark of the Canadian Standards Association.

#### **Approbation d'utilisation dans les environnements dangereux par la CSA**

La CSA certifie des produits à utilisation générale aussi bien qu'à utilisation en environnements dangereux. **La certification CSA en vigueur est indiquée par l'étiquette produit** et non par des indications dans la documentation utilisateur.

Exemple d'étiquette de certification d'un produit par la CSA **<sup>I</sup>**

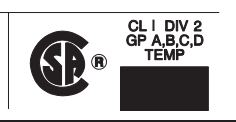

Pour satisfaire à la certification CSA pour environnements dangereux, les informations suivantes font partie intégrante de la documentation des produits de commande industrielle certifiés par la CSA.

- Cet équipement ne convient qu'à une utilisation dans des environnements de Classe 1, Division 2, Groupes A, B, C, D, ou non dangereux.
- Les produits portant le marquage CSA approprié (c'est-à-dire, Classe 1, Division 2, Groupes A, B, C, D) sont certifiés pour une utilisation avec d'autres équipements où les combinaisons d'applications et d'utilisation sont déterminées par la CSA ou le bureau local d'inspection qualifié.

**Important:** De par la nature modulaire des systèmes de commande programmables, le produit ayant le code de température le plus élevé détermine le code de température global du système dans un environnement de Classe 1, Division 2. Le code de température est indiqué sur l'étiquette produit.

Code de température

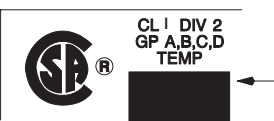

← Le code de température est indiqué ici

Les avertissements suivants s'appliquent aux produits ayant la certification CSA pour une utilisation dans des environnements dangereux.

#### **AVERTISSEMENT:** Risque d'explosion —

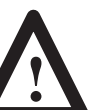

- La substitution de composants peut rendre ce matériel inadapté à une utilisation en environnement de Classe I, Division 2.
- Couper le courant ou s'assurer que l'environnement est classé non dangereux avant de remplacer des composants.
- Couper le courant ou s'assurer que l'environnement est classé non dangereux avant de débrancher l'équipement.
- Couper le courant ou s'assurer que l'environnement est classé non dangereux avant de débrancher les connecteurs. Fixer tous connecteurs fournis par l'utilisateur qui se branchent aux circuits externes de cet équipement à l 'aide de vis, loquets coulissants, connecteurs filetés ou autres, pour que les connexions résistent à une force de séparation de 15 Newtons (1,5 kg - 3,4 lb.) appliquée pendant au moins une minute.
- S'assurer que l'environnement est classé non dangereux avant de changer les piles.

Le sigle CSA est une marque déposée de la Canadian Standards Association.

# **Module Specifications**

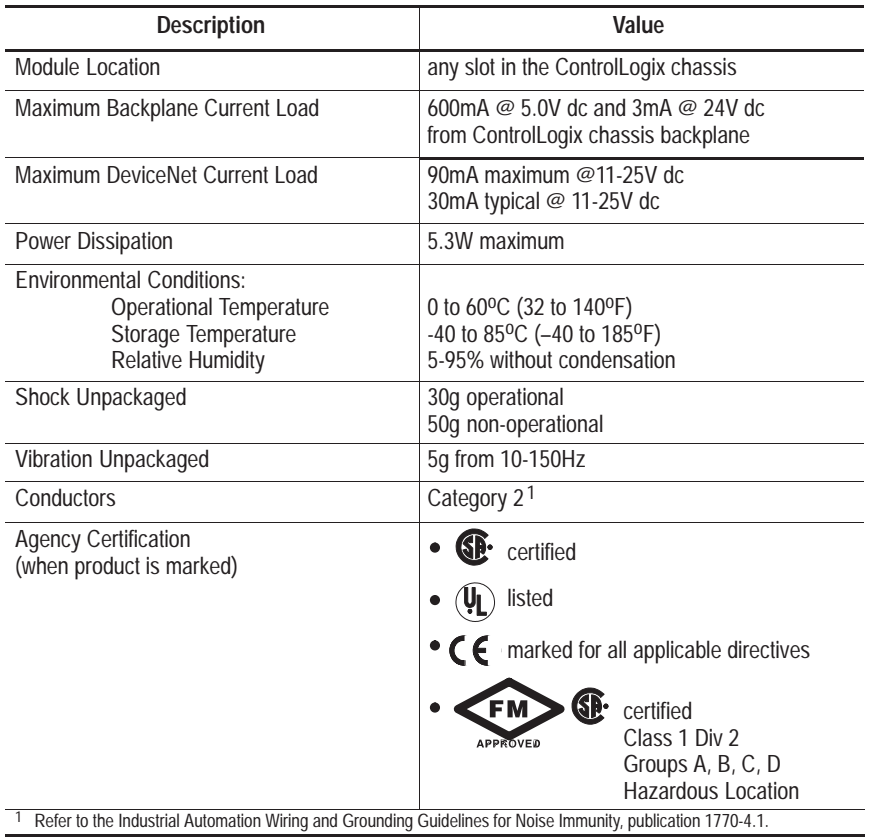

Control**Logix** and DeviceNetManager are trademarks of Rockwell Automation. **RS**Logix5000 and **RS**NetWorx for DeviceNet are trademarks of Rockwell Software Inc. DeviceNet is a trademark of Open DeviceNet Vendor Association (ODVA).

# **Rockwell** Automation

**Allen-Bradley** 

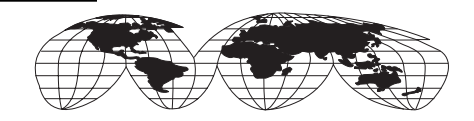

Worldwide representation.

Argentina • Australia • Austria • Bahrain • Belgium • Brazil • Bulgaria • Canada • Chile • China, PRC • Colombia • Costa Rica • Croatia • Cyprus • Czech Republic • Denmark • Ecuador • Egypt • El Salvador • Finland • France • Germany • Greece • Guatemala • Honduras • Hong Kong • Hungary • Iceland • India • Indonesia • Ireland • Israel • Italy • Jamaica • Japan • Jordan • Korea • Kuwait • Lebanon • Malaysia • Mexico • Netherlands • New Zealand • Norway • Pakistan • Peru • Philippines • Poland • Portugal • Puerto Rico • Qatar • Romania • Russia–CIS • Saudi Arabia • Singapore • Slovakia • Slovenia • South Africa, Republic • Spain • Sweden • Switzerland • Taiwan • Thailand • Turkey • United Arab Emirates • United Kingdom • United States • Uruguay • Venezuela • Yugoslavia

Rockwell Automation Headquarters, 1201 South Second Street, Milwaukee, WI 53204 USA Tel: (1) 414 382-2000 Fax: (1) 414 382-4444

Publication 1756-5.66 – November 1998